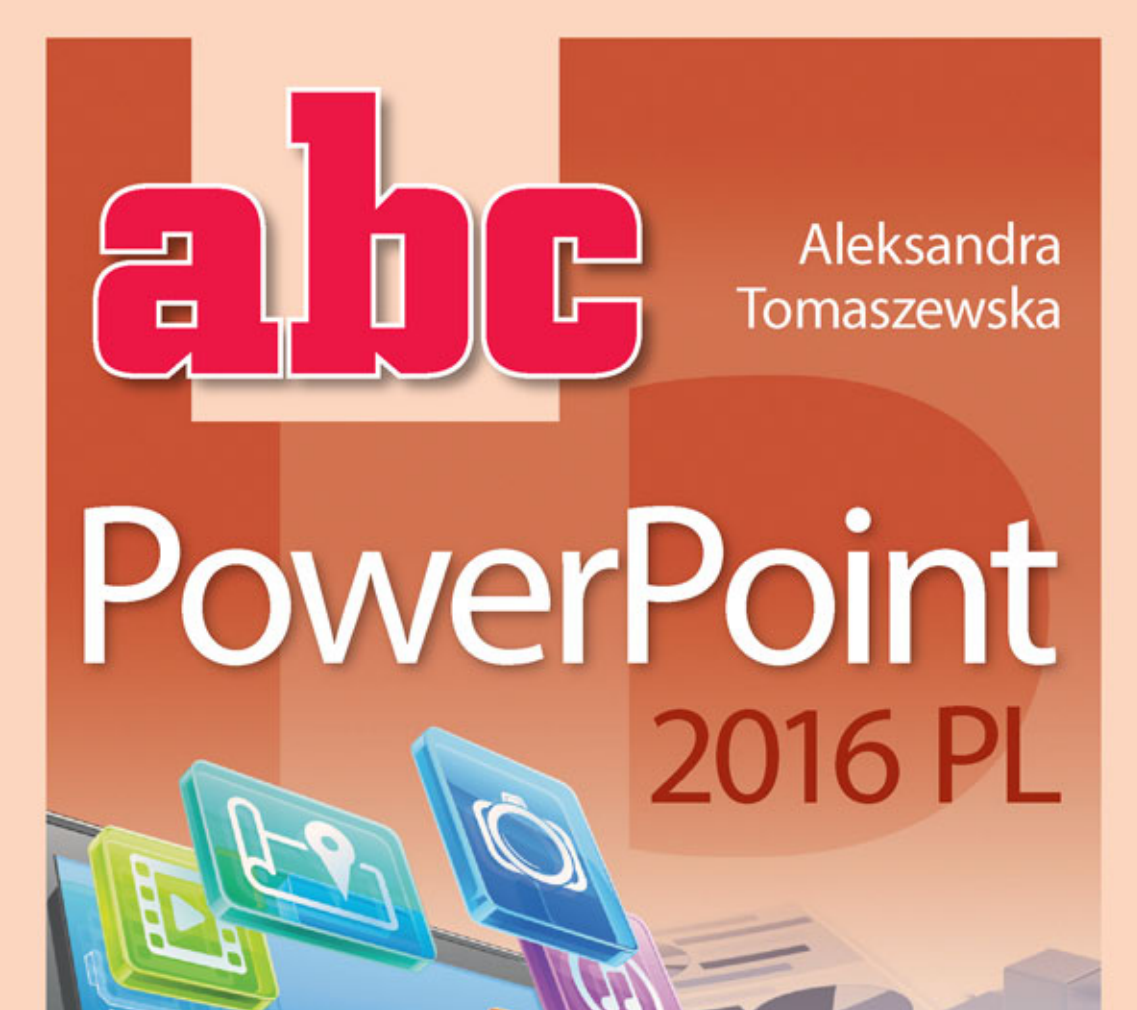

## Naucz się tworzyć dobre prezentacje!

- Nadawanie struktury, czyli od czego zacząć tworzenie prezentacji w programie PowerPoint
- Wklejanie materiałów zewnętrznych, czyli jak dołączyć zdjęcia, pliki wideo albo grafiki
- Efekty i animacje, czyli jak zdynamizować prezentację i uczynić ją bardziej interesującą

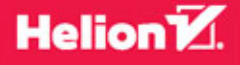

Wszelkie prawa zastrzeżone. Nieautoryzowane rozpowszechnianie całości lub fragmentu niniejszej publikacji w jakiejkolwiek postaci jest zabronione. Wykonywanie kopii metodą kserograficzną, fotograficzną, a także kopiowanie książki na nośniku filmowym, magnetycznym lub innym powoduje naruszenie praw autorskich niniejszej publikacji.

Wszystkie znaki występujące w tekście są zastrzeżonymi znakami firmowymi bądź towarowymi ich właścicieli.

Autor oraz Wydawnictwo HELION dołożyli wszelkich starań, by zawarte w tej książce informacje były kompletne i rzetelne. Nie biorą jednak żadnej odpowiedzialności ani za ich wykorzystanie, ani za związane z tym ewentualne naruszenie praw patentowych lub autorskich. Autor oraz Wydawnictwo HELION nie ponoszą również żadnej odpowiedzialności za ewentualne szkody wynikłe z wykorzystania informacji zawartych w książce.

Redaktor prowadzący: Michał Mrowiec

Projekt okładki: Jan Paluch

Fotografia na okładce została wykorzystana za zgodą Shutterstock.com

Wydawnictwo HELION ul. Kościuszki 1c, 44-100 GLIWICE tel. 32 231 22 19, 32 230 98 63 e-mail: *helion@helion.pl*  WWW: *http://helion.pl* (księgarnia internetowa, katalog książek)

Drogi Czytelniku! Jeżeli chcesz ocenić tę książkę, zajrzyj pod adres *http://helion.pl/user/opinie/abpp16* Możesz tam wpisać swoje uwagi, spostrzeżenia, recenzję.

ISBN: 978-83-283-1741-3

Copyright © Helion 2015

Printed in Poland.

[• Kup książkę](http://helion.pl/rf/abpp16)

- 
- Oceń książkę • Oceń książkę
- 
- [Księgarnia internetowa](http://ebookpoint.pl/r/4CAKF)<br>• Lubię to! » Nasza społeczność • Lubię to! » Nasza społeczność

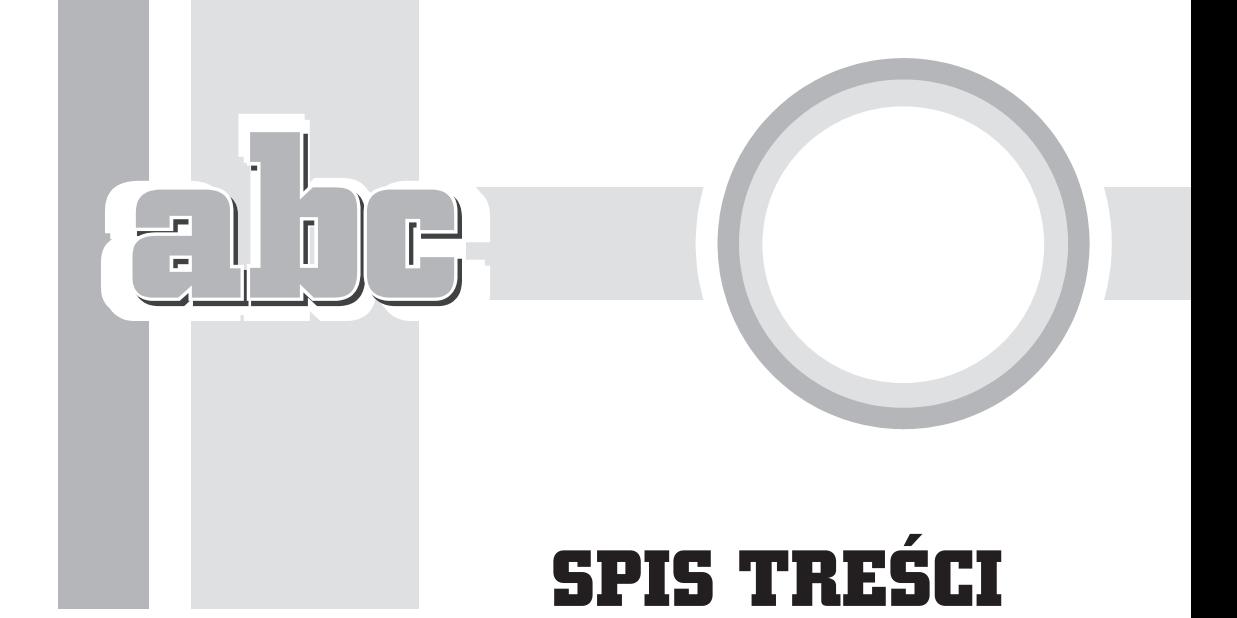

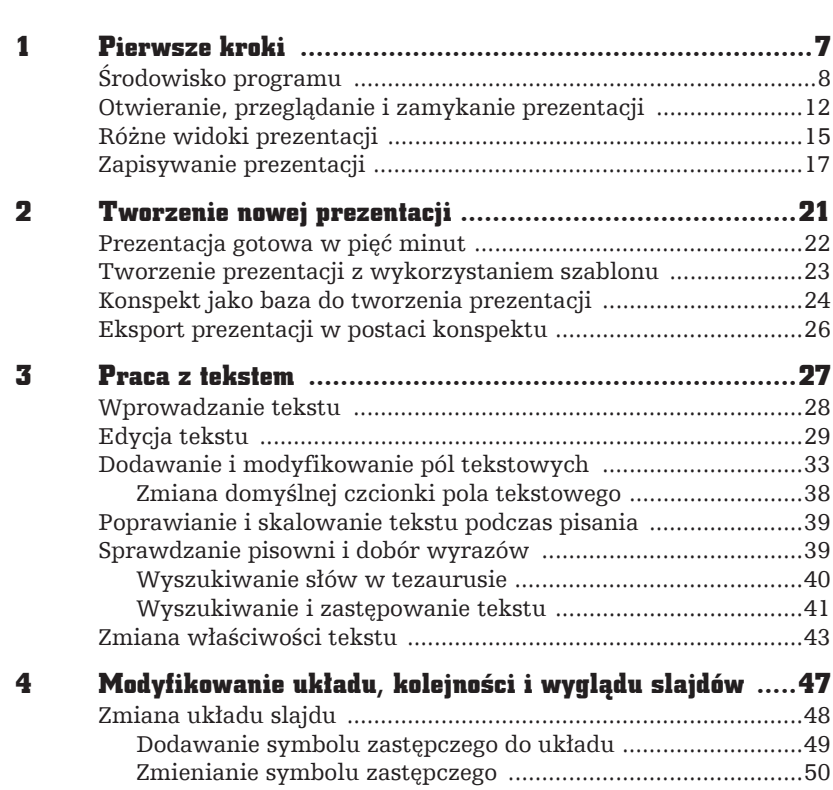

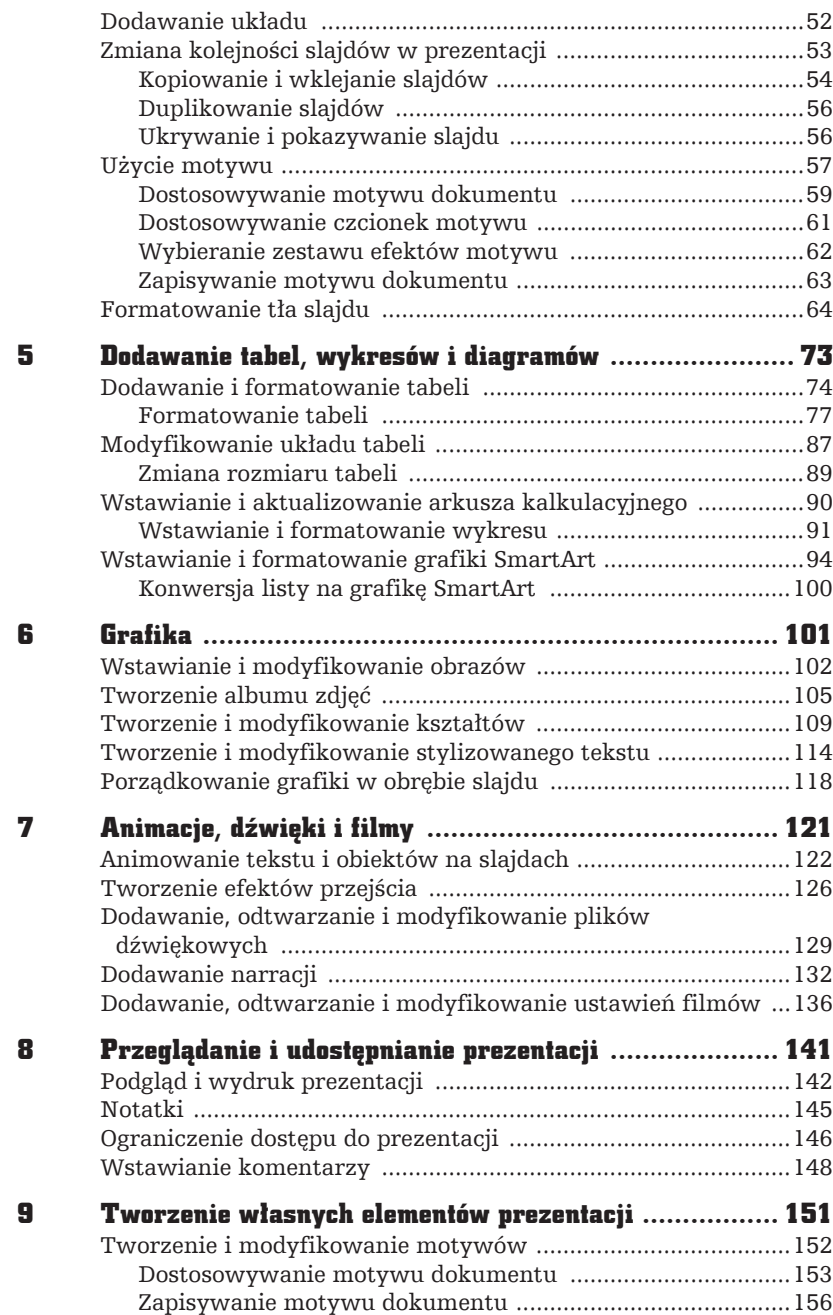

4

j.

 $\begin{array}{c} \n\Box\n\end{array}$  $\begin{bmatrix} 1 \\ 1 \end{bmatrix}$ 

 $\frac{1}{2}$ 

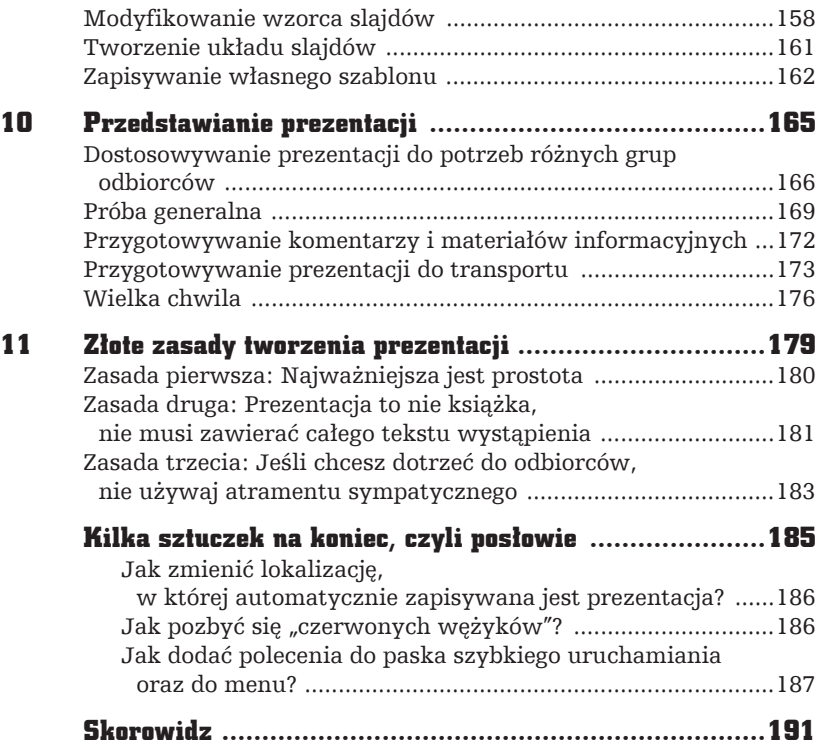

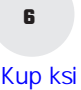

l.

 $\begin{bmatrix} \mathbf{L} \\ \mathbf{I} \end{bmatrix}$  $\begin{bmatrix} 1 \\ 1 \end{bmatrix}$ 

 $\overline{\mathbf{r}}$ 

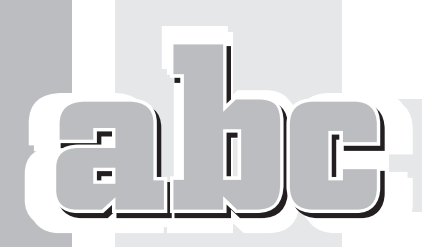

# **GRAFIKA**

zięki łatwej dostępności profesjonalnych szablonów prezentacje stały się ostatnio znacznie bardziej wyrafinowane i atrakcyjne wizualnie. Siła i celność przytaczanych argumentów nie są już gwarantem udanej prezentacji, gdyż coraz większe znaczenie mają elementy graficzne użyte do jej ozdobienia i skupienia uwagi odbiorców.

Ogólnie używane określenie "grafika" odnosi się do kilku rodzajów elementów umieszczanych w obrębie prezentacji. Dla potrzeb tego rozdziału zdefiniujemy grafikę jako różnego rodzaju obrazy oraz stylizowany tekst. Wszystkie te rodzaje grafiki są umieszczane w slajdzie jako obiekt i moga być skalowane, przenoszone, kopiowane i formatowane na wiele sposobów.

# Wstawianie i modyfikowanie obrazów

Do prezentacji możesz dodawać ilustracje stworzone w programach graficznych, zeskanowane lub wykonane aparatem cyfrowym. Ogólnie tego typu obiekty sa określane jako obrazy. Obrazy mają za zadanie uczynienie Twojej prezentacji bardziej atrakcyjną. Nie zapominaj, że jeden obraz jest wart tysiąca słów. Może przekazać odbiorcom informacje, które bedzie Ci czasem trudno ująć w słowa. Na przykïad podczas prezentacji nowej wycieczki wprowadzanej do oferty biura podróży nic lepiej nie zachęci potencjalnych klientów niż zdjęcia z miejsc, o których mówisz.

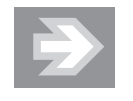

Nie zapominaj, że możesz również zapisać slajd z programu PowerPoint, aby nastepnie umieścić go wewnątrz dokumentu innego typu. W tym celu wyświetl slajd, który chcesz wykorzystać, a następnie przejdź na zakładkę Plik i wybierz polecenie Zapisz jako. W oknie dialogowym Zapisywanie jako rozwiń liste w polu Zapisz jako typ i wybierz opcję Plik Windows Metafile (.wmf). Wpisz nazwę pliku, pod którą slajd ma zostać zapisany, i kliknij przycisk Zapisz. Pojawi się komunikat, który pozwala wybrać, czy eksportowane mają być wszystkie slajdy w prezentacji, czy tylko bieżący (rysunek 6.1).

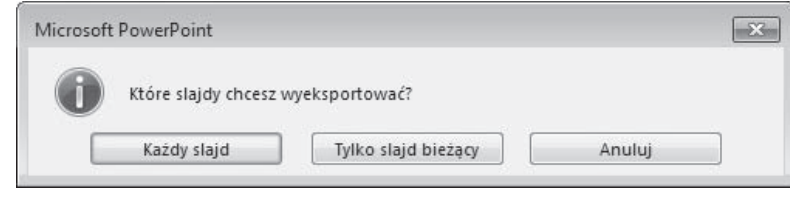

Rysunek 6.1. Zapisując slajdy prezentacji w postaci plików Windows Metafile, musisz zdecydować, czy chcesz eksportować wszystkie slajdy prezentacji, czy tylko bieżący

Aby dodaÊ obraz do slajdu, kliknij przycisk *Obrazy* w sekcji *Obrazy* zakïadki *Wstawianie* lub ikonę Obrazy wewnątrz symbolu zastępczego. Spowoduje to pojawienie się okna dialogowego *Wstawianie obrazu* (rysunek 6.2), w którym możesz wybrać lokalizację i wskazać obraz, który ma zostać dodany do slajdu. Kliknij przycisk *Wstaw*, aby dodać obraz do slajdu.

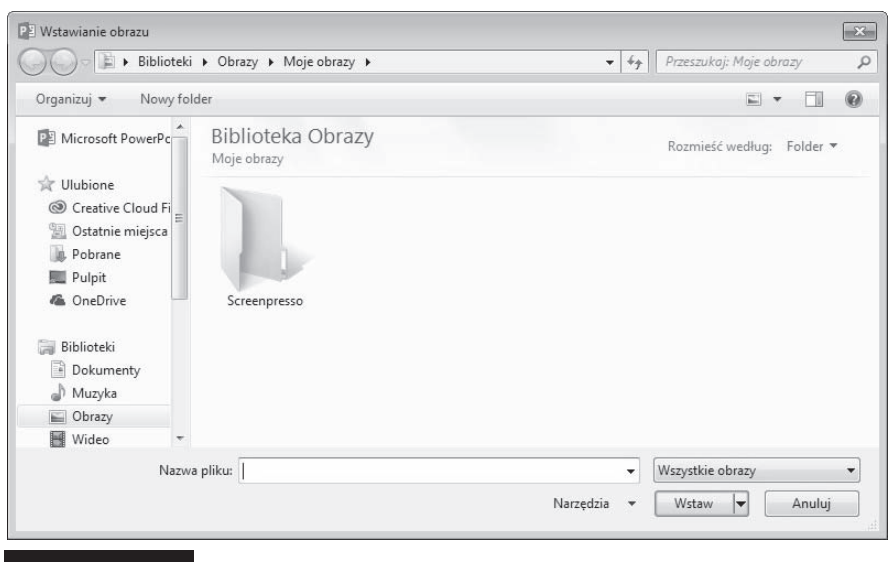

Rysunek 6.2. Okno dialogowe Wstawianie obrazu

Po dodaniu obrazu do slajdu możesz go formatować, korzystając z narzędzi zakładki *Narzędzia obrazów/Formatowanie* (rysunek 6.3). Możesz na przykład:

- Zmienić kolor, jasność i kontrast obrazu.
- $\Box$  Obrócić obraz o dowolny kat.
- Zastosować efekty specjalne, jak na przykład cień, odbicie, wygładzanie krawędzi.
- $\blacksquare$  Poddać obraz kadrowaniu, aby usunąć zbędne fragmenty.

■ Skompresować obraz, aby zmniejszyć jego rozmiar.

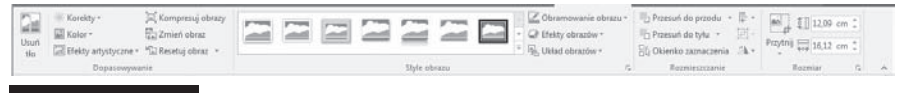

Rysunek 6.3. Narzędzia zakładki Narzędzia obrazów/Formatowanie pozwalają między innymi zmienić kolor, jasność i kontrast obrazu

Jeśli nie odpowiada Ci żadne z gotowych ustawień, możesz rozwinąć listę na przykład obok pozycji *Korekty* i wybrać polecenie *Opcje korekty obrazu*. Pojawi się okno *Formatowanie obrazu*, w którym moĝesz samodzielnie regulowaÊ wszystkie parametry.

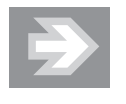

W zależności od ustawień rozdzielczości podczas poddawania obrazu kompresji może pogorszyć się jego jakość. Możesz wybrać rozdzielczość obrazu w zależności od tego, jak prezentacja będzie publikowana. Możesz również zachować jakość obrazu, zmniejszając nieco jego rozmiar, jeśli podczas kadrowania zdecydujesz się usunąć obszary wykadrowane, gdyż standardowo są one jedynie ukrywane.

W sekcji *Style obrazu* możesz wybrać jedno z gotowych obramowań dostępnych w galerii oraz zastosować efekty takie jak cień, odbicie, poświata czy obrót.

Możesz miedzy innymi dodawać obrazy ze swojego komputera lub z wyszukiwania w sieci WWW. Przejdź na zakładkę *Wstawianie*. Jeśli masz obraz na swoim komputerze lub podłączonym urządzeniu takim jak dysk zewnętrzny lub pamięć przenośna, kliknij przycisk Obrazy. Jeśli chcesz przeszukać sieć WWW, kliknij *Obrazy online*.

Jeśli dodajesz obraz dostepny lokalnie na komputerze:

- **1.** Kliknij przycisk *Obrazy* w sekcji *Obrazy* zakïadki *Wstawianie* lub kliknij przycisk *Obrazy* wewnątrz symbolu zastępczego.
- **2.** Przejdě do odpowiedniego obrazu.
- **3.** Kliknij plik, aby go zaznaczyć, a następnie kliknij pozycję *Wstaw*.

Do prezentacji możesz dodawać obrazy i obiekty clipart spośród tysięcy obrazów znalezionych w wyszukiwarce obrazów Bing. Pamiętaj jednak, że odpowiadasz za przestrzeganie praw własności innych osób, w tym praw autorskich.

- **1.** Kliknij przycisk *Obrazy online* w sekcji *Obrazy* zakïadki *Wstawianie* lub kliknij przycisk *Obrazy online* wewnątrz symbolu zastępczego.
- **2.** W polu *Wyszukiwanie za pomocÈ usïugi Bing Obrazy* wprowadě szukane słowo kluczowe i naciśnij klawisz *Enter* (rysunek 6.4).
- **3.** Przejdź do interesującego Cię obrazu.
- **4.** Kliknij plik, aby go zaznaczyć, a następnie kliknij przycisk *Wstaw*.

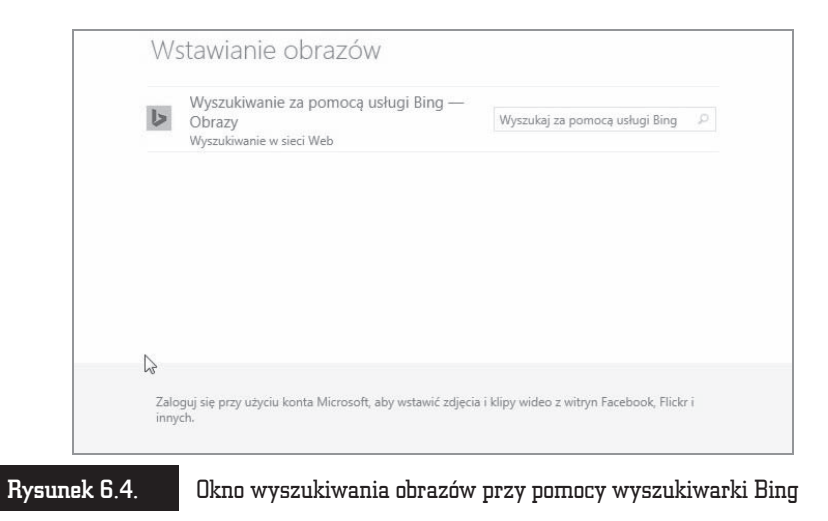

# Tworzenie albumu zdjęć

Album fotograficzny programu PowerPoint jest prezentacją, która może służyć do wyświetlania zbioru zdjęć. Możesz ja wzbogacić w takie efekty, jak przejścia między slajdami, kolorowe tła i motywy czy różnego rodzaju układy. Po wprowadzeniu obrazów do albumu możesz do nich dodać podpisy, dopasować ich kolejność i układ, wstawić dookoła nich ramki, a nawet wykorzystać motyw w celu lepszego dostosowania wyglądu albumu.

Aby utworzyć pierwszy slajd albumu i dodać do niego obraz z pliku:

- **1.** Na zakładce *Wstawianie* w sekcji *Obrazy* kliknij strzałkę pod przyciskiem *Album fotograficzny*, a nastÚpnie wybierz polecenie *Nowy album fotograficzny*.
- **2.** W oknie dialogowym *Album fotograficzny* (rysunek 6.5) w sekcji *Wstaw obraz z* kliknij przycisk *Plik/Dysk*.
- **3.** W oknie dialogowym *Wstawianie nowych obrazów* zlokalizuj folder zawierający obraz do wstawienia, a następnie kliknij przycisk Wstaw.
- **4.** Aby wyświetlić podgląd pliku obrazu w albumie fotograficznym, w obszarze Obrazy w albumie kliknij nazwę pliku obrazu, który chcesz wyświetlić w oknie *Podglad*.

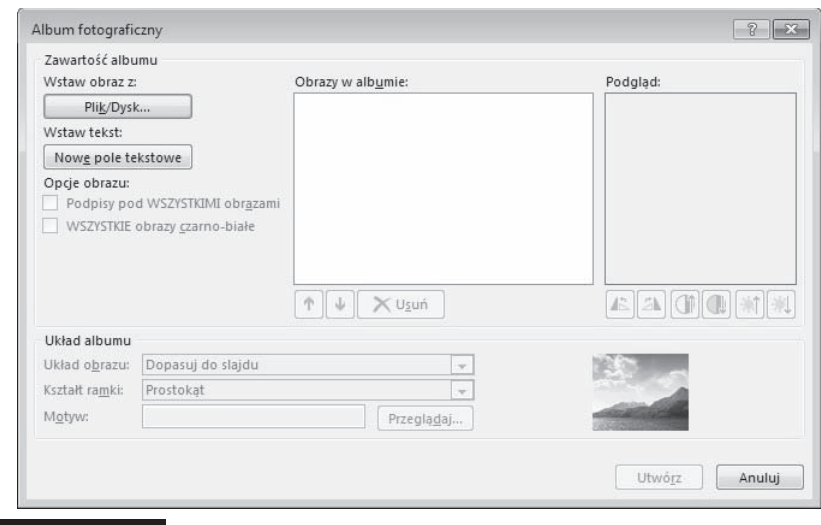

Rysunek 6.5. W oknie dialogowym Album fotograficzny należy kliknąć przycisk Plik/Dysk, aby dodać obraz znajdujący się w pliku na dysku komputera

**5.** Aby zmienić kolejność wyświetlania obrazów, w obszarze *Obrazy w albumie* kliknij nazwę pliku obrazu, która ma zostać przeniesiona, a następnie za pomocą przycisków strzałek przenieś ją w górę lub w dół listy (rysunek 6.6).

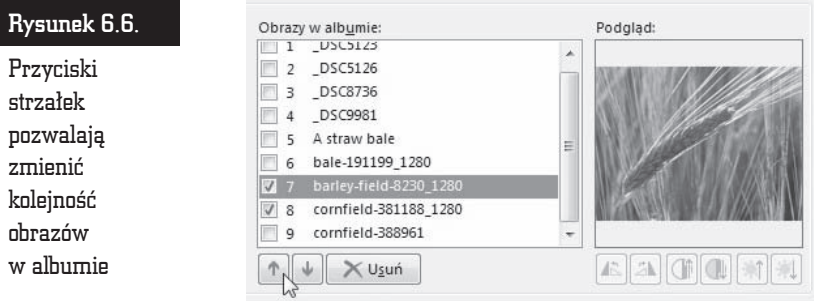

**6.** W oknie dialogowym *Album fotograficzny* kliknij przycisk *Utwórz*.

Do każdego zdjęcia w albumie możesz dodać podpis. W tym celu:

1. Na zakładce Wstawianie w sekcji Obrazy kliknij strzałkę pod przyciskiem *Album fotograficzny*, a następnie kliknij polecenie *Edytuj album fotograficzny*.

**2.** W oknie dialogowym *Edytowanie albumu fotograficznego* w obszarze *Opcje obrazu* zaznacz pole wyboru *Podpisy pod WSZYSTKIMI obrazami* (rysunek 6.7). Jeśli to pole wyboru jest niedostępne, należy najpierw określić układ obrazów w albumie fotograficznym. Aby to zrobić, należy wybraÊ w obszarze *Ukïad albumu* odpowiedni ukïad z listy *Ukïad obrazu*.

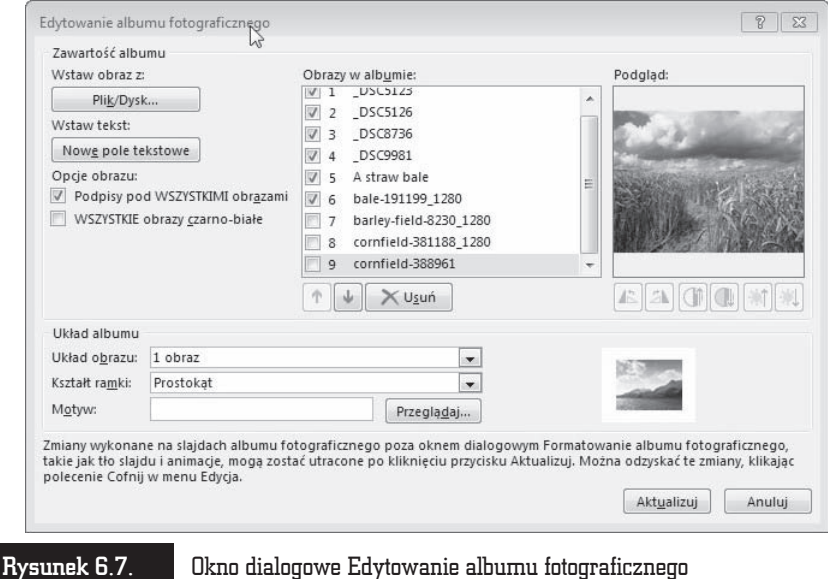

- **3.** Kliknij przycisk *Aktualizuj*. Program PowerPoint uĝywa nazwy pliku obrazu jako domyślnego tekstu zastepczego dla podpisu.
- **4.** W widoku normalnym kliknij tekst zastępczy podpisu, a następnie wprowadě podpis.

Po dodaniu obrazu do albumu możesz zmienić jego wygląd. Aby to zrobić:

- **1.** Otwórz prezentację albumu fotograficznego zawierającą obraz, który ma zostaÊ zmieniony, i na zakïadce *Wstawianie* w sekcji *Obrazy* kliknij strzałkę pod przyciskiem *Album fotograficzny*, a następnie kliknij polecenie *Edytuj album fotograficzny*.
- **2.** W oknie dialogowym *Edytowanie albumu fotograficznego* wykonaj co najmniej jedną z następujących czynności:
	- $\triangle$  Aby wyświetlić wszystkie obrazy w albumie fotograficznym w postaci czarno-biaïej, w obszarze *Opcje obrazu* zaznacz pole wyboru *WSZYSTKIE obrazy czarno-biaïe*.

i Aby wybraÊ ukïad obrazów, w obszarze *Ukïad albumu* wybierz odpowiedni ukïad z listy *Ukïad obrazu* (rysunek 6.8).

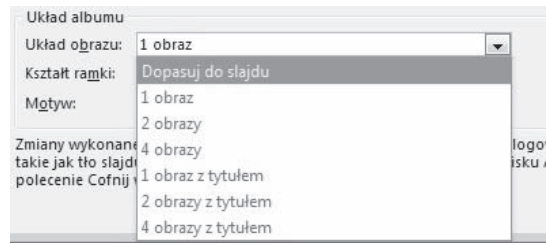

Rysunek 6.8. Lista opcji dostępnych w polu Układ obrazu okna dialogowego Edytowanie albumu fotograficznego

- ◆ Aby dodać ramkę do obrazów, w obszarze Układ albumu z listy *Kształt ramki* wybierz kształt ramki, który będzie pasował do wszystkich obrazów albumu.
- i Aby wybraÊ motyw dla albumu fotograficznego, w obszarze *Ukïad albumu* obok pola *Motyw* kliknij przycisk *Przeglądaj*, a następnie w oknie dialogowym *Wybieranie motywu* zlokalizuj motyw, który ma zostać użyty (rysunek 6.9).

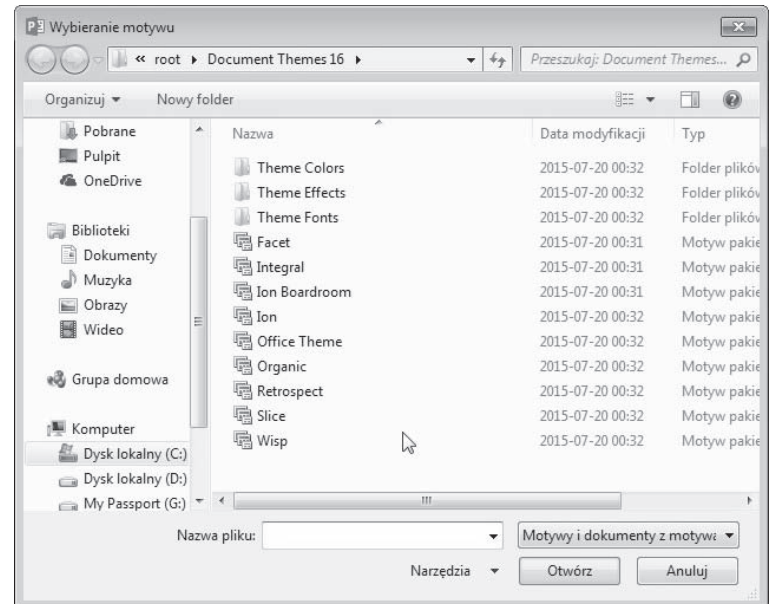

Rysunek 6.9. Okno dialogowe Wybieranie motywu pojawia się po kliknięciu przycisku Przeglądaj obok pola Motyw

- $\leftrightarrow$  Aby dodać pole tekstowe (umożliwiające wyznaczenie odstępów między obiektami w albumie fotograficznym), w obszarze *Obrazy w albumie* kliknij obraz, który ma zostać uzupełniony o pole tekstowe, a następnie kliknij przycisk *Nowe pole tekstowe*.
- Aby obrócić obraz, zwiększyć lub zmniejszyć jasność albo zwiększyć lub zmniejszyć kontrast, na liście *Obrazy w albumie* kliknij obraz, który chcesz poddać modyfikacji, a następnie kliknij jeden z przycisków znajdujących się poniżej pola *Podgląd* (rysunek 6.10).

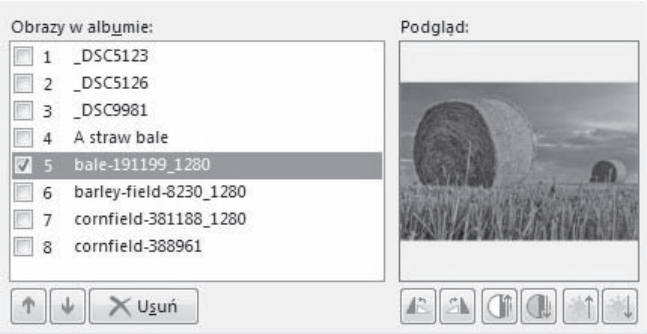

Rysunek 6.10. Poniżej pola Podgląd w oknie dialogowym Edytowanie albumu fotograficznego znajdują się przyciski pozwalające obrócić obraz, zmienić jego kontrast i jasność

Jeśli zdecydujesz się na usunięcie zdjęcia z albumu fotograficznego, możesz to zrobić w następujący sposób:

- **1.** Na zakładce *Wstawianie* w sekcji *Obrazy* kliknij strzałkę pod przyciskiem *Album fotograficzny*, a nastÚpnie kliknij polecenie *Edytuj album fotograficzny*.
- **2.** Na liście *Obrazy w albumie* zaznacz obraz, który chcesz usunąć, a nastepnie kliknij przycisk *Usuń*.

## Tworzenie i modyfikowanie kształtów

Kolejnym sposobem wzbogacenia tworzonej prezentacji jest dodanie do niej kształtów. W programie PowerPoint masz dostęp do narzędzi pozwalających tworzyć kilka rodzajów kształtów, jak na przykład gwiazdy, wstęgi, linie, okręgi i prostokaty. Dzięki wyobraźni łatwo Ci będzie samodzielnie opracować wiele sposobów tworzenia rysunków poprzez łączenie standardowych kształtów.

Aby utworzyć kształt w programie PowerPoint, wystarczy kliknąć przycisk *Kształty*, znajdujący się w sekcji *Ilustracje* zakładki *Wstawianie*. Z listy, która się pojawi (rysunek 6.11), wybierz kształt, który Cię interesuje, a następnie wskaż miejsce na slajdzie, w którym ma on zostać umieszczony.

#### Rysunek 6.11.

Lista standardowych kształtów dostepnych po kliknięciu przycisku Kształty w sekcji Ilustracje

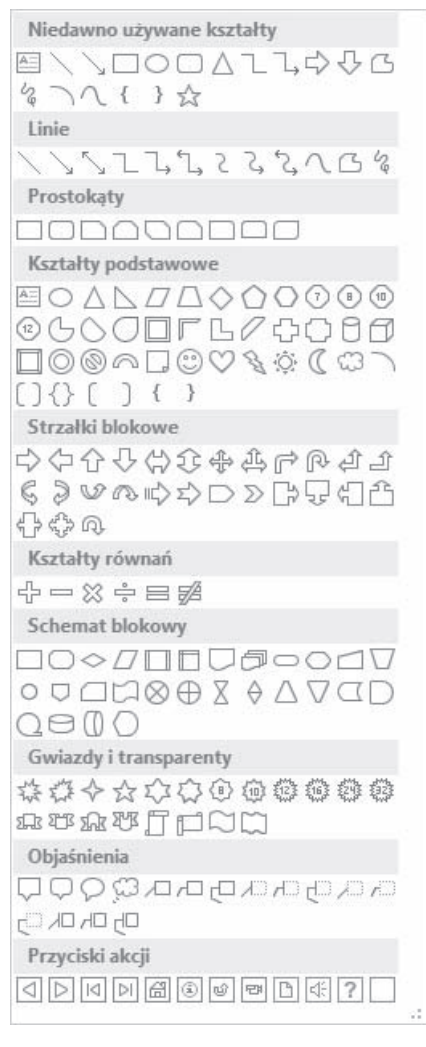

Jeśli chcesz narysować okrąg lub kwadrat, wybierz z listy owal lub prostokąt i podczas rysowania przytrzymaj wciśnięty klawisz *Shift*.

Po narysowaniu kształtu wokół niego widoczne sa uchwyty, które pozwalaja stwierdzić, że jest on aktualnie aktywny (rysunek 6.12). Uchwyty wokół aktywnego kształtu pozwalają:

- $\blacksquare$  Zmienić jego rozmiar przez przeciągnięcie jednego z uchwytów w dowolnym kierunku.
- $\Box$  Obrócić go o dowolny kat.

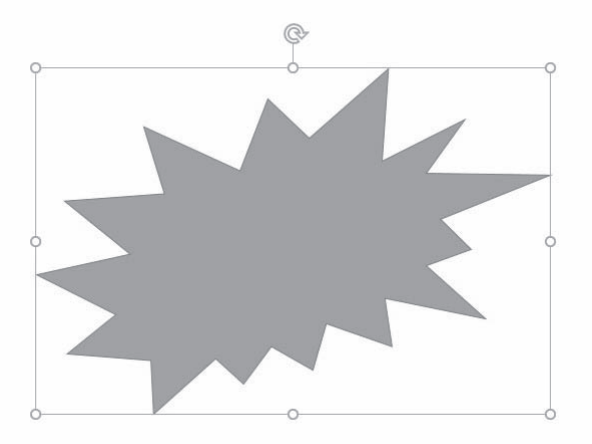

Rysunek 6.12. Uchwyty widoczne wokół kształtu wskazują, że jest on aktywny i możesz poddać go modyfikacjom

Możesz kopiować lub wycinać kształt albo grupę kształtów, a następnie wklejać je w innym miejscu tej samej prezentacji, innej prezentacji lub w dokumencie innego programu Microsoft Office. Aby przenieść kształt z miejsca na miejsce w obrębie tego samego slajdu, możesz go po prostu przeciągnać. Możesz utworzyć kopie wybranego kształtu, trzymając wciśnięty klawisz *Ctrl* i przeciągając go w nowe miejsce. Ten sam efekt uzyskasz, klikając strzałkę pod przyciskiem *Wklej* w sekcji *Schowek* zakïadki *NarzÚdzia gïówne* i wybierajÈc z listy polecenie *Duplikuj*.

Po narysowaniu kształtu możesz go modyfikować, korzystając z narzędzi zakïadki *NarzÚdzia do rysowania — Formatowanie*. Moĝesz na przykïad:

- $\blacksquare$  Umieścić tekst wewnątrz kształtu tekst będzie wyrównywany do środka kształtu podczas pisania i stanie się częścią kształtu. Możesz nastepnie poddać tekst formatowaniu, korzystając z narzędzi sekcji *Czcionka* zakïadki *NarzÚdzia gïówne*.
- $\blacksquare$  Zmienić kolor i grubość krawędzi kształtu.
- $\blacksquare$  Nadać kształtowi efekt trójwymiarowy.

Po utworzeniu kształtu możesz zmienić jego orientacje na slajdzie, obracając go lub tworząc jego odbicie lustrzane. Aby obrócić wybrany kształt, kliknij przycisk Obróć w sekcji *Rozmieszczanie* zakładki *Formatowanie*, a następnie wybierz interesujące Cię polecenie. Jeśli chcesz obrócić kształ to dowolny kąt, możesz przeciagnać uchwyt widoczny nad kształtem (rysunek 6.13).

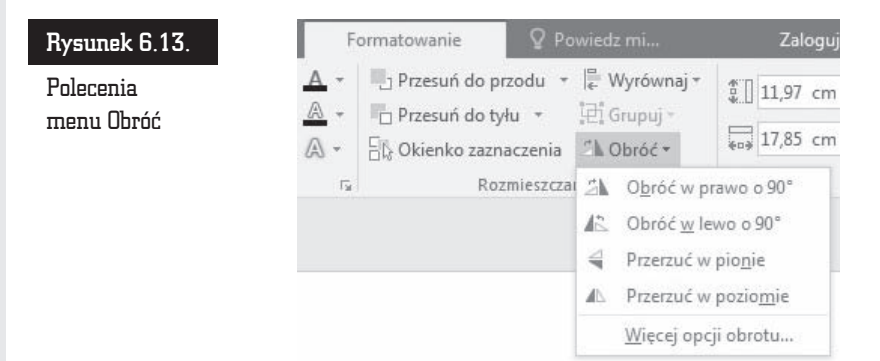

Do dyspozycji masz równieĝ funkcje sekcji *Style ksztaïtów* (rysunek 6.14), pozwalające modyfikować styl kształtu, definiować jego wypełnienie i kontury oraz nadawać kształtom efekty specjalne.

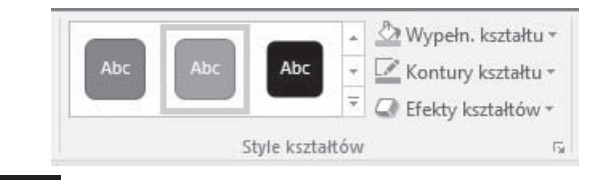

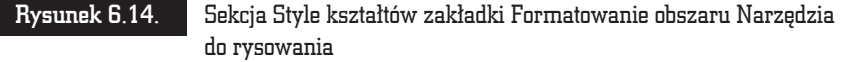

Jeśli wprowadzisz zmiany dla jednego kształtu, możesz w prosty sposób przenieść ustawienia na inny kształt. W tym celu:

- **1.** Zaznacz kształt, którego ustawienia chcesz przenieść na inny kształt w prezentacji.
- **2.** Kliknij przycisk *Malarz formatów*, znajdujący się w sekcji *Schowek* zakïadki *NarzÚdzia gïówne*.
- **3.** Zaznacz kształt, na który chcesz przenieść zdefiniowane wcześniej ustawienia.

Zamiast dodawania pojedynczych kształtów w celu utworzenia rysunku można utworzyć grafike SmartArt. W takiej grafice rozmieszczenie kształtów i ilość zawartego w nich tekstu są aktualizowane automatycznie podczas dodawania

lub usuwania kształtów oraz edytowania tekstu. Jeśli żaden z układów nie spełnia dokładnie oczekiwań użytkownika, zawsze można dodać kształt do grafiki SmartArt lub go zastąpić.

Możesz również zastosować ustawienia wybranego kształtu do wszystkich kształtów w prezentacji. Aby to zrobić, kliknij kształt prawym przyciskiem myszy i z menu kontekstowego wybierz polecenie *Ustaw jako ksztaït domyĂlny* (rysunek 6.15). Od tego momentu wszystkie kształty tworzone w bieżącej prezentacji będą miały właściwości wybranego kształtu.

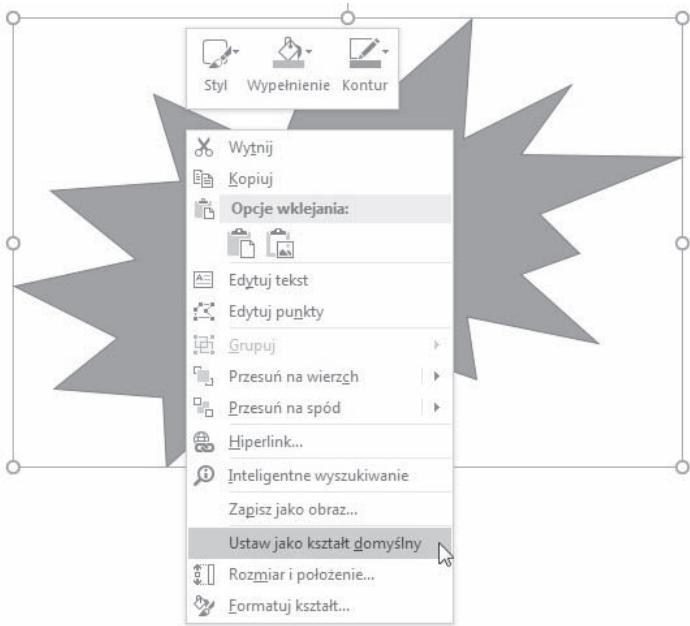

Rysunek 6.15. Wybranie z menu kontekstowego kształtu polecenia Ustaw jako kształt domyślny powoduje, że ustawienia wybranego kształtu będą stosowane do wszystkich kształtów w prezentacji

Dwa kształty w prezentacji możesz ze sobą połączyć, rysując linię łączącą uchwyty zwane punktami połączenia. Przesunięcie jednego z połączonych kształtów powoduje, że linia łącząca kształty jest przesuwana wraz z nim, a połączenie między kształtami nie zostaje zerwane.

Kilka kształtów na slajdzie możesz połaczyć w grupę, dzięki czemu możliwe bedzie edytowanie, kopiowanie i przenoszenie całej grupy (rysunek 6.16). Możesz także zmienić właściwości pojedynczego kształtu — kolor, rozmiar, położenie — nie usuwając grupowania.

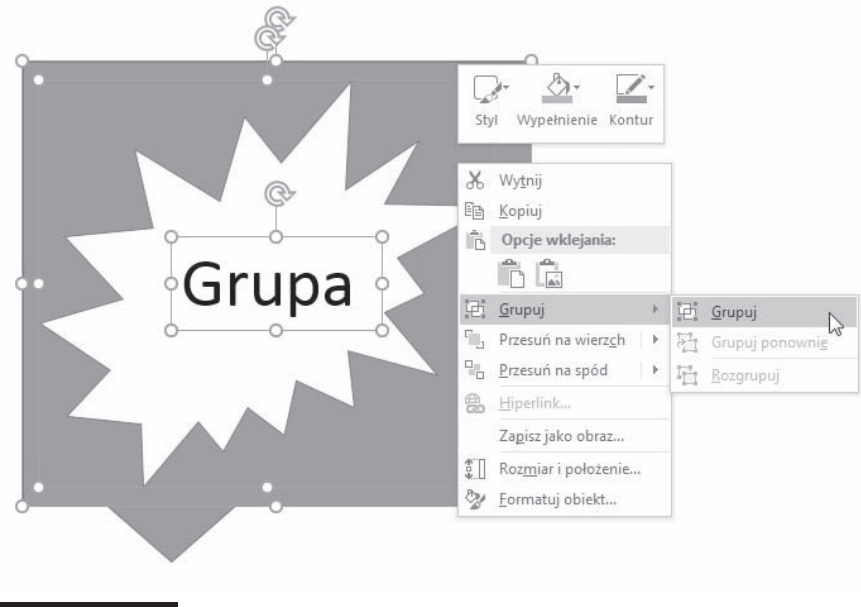

Rysunek 6.16. Obiekty można połączyć w grupę, dzięki czemu kilka obiektów będzie od tego momentu wspólnie poddawanych edycji, kopiowaniu czy przenoszeniu

# Tworzenie i modyfikowanie stylizowanego tekstu

Być może w prezentacjach, które ogladałeś, spotkałeś się z fantazyjnymi nagłówkami slajdów i też chciałbyś takich użyć. Skorzystaj z możliwości tekstu WordArt, dzięki czemu możesz wizualnie wzbogacić umieszczany w prezentacji tekst. Nie musisz być wcale grafikiem, aby stworzyć coś naprawdę ładnego, gdyż teksty WordArt możesz wybierać z dostępnej w programie galerii.

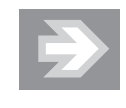

Najlepsze efekty daje uĝycie tekstu WordArt dla pojedynczych zdañ (na przykïad *Informatyka w najlepszym wydaniu*) lub pojedynczych słów w prezentacji (na przykład Pytania).

Aby umieĂciÊ w slajdzie stylizowany tekst, kliknij przycisk *WordArt* w sekcji *Tekst* zakładki *Wstawianie*. Nastepnie wybierz styl z galerii stylów WordArt, wprowadź tekst i ewentualnie zastosuj dodatkowe formatowanie dostępne na zakładce *Formatowanie* (rysunek 6.17).

#### Rysunek 6.17.

Obiekt WordArt umieszczony w slajdzie

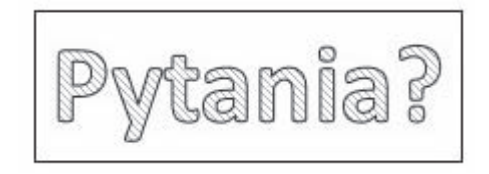

Wyglad tekstu lub obiektu WordArt można zmodyfikować, zmieniając jego wypełnienie lub kontur albo dodając efekty, takie jak cienie, odbicia lub poświaty. Wypełnienie to wewnetrzny obszar liter w tekście obiektu WordArt. Zmieniając kolor wypełnienia, można również dodać do niego teksturę, obraz lub gradient. Kontur to zewnętrzne obramowanie każdego znaku w obiekcie WordArt; zmieniając kontur tekstu, można również dostosować kolor, grubość i styl linii.

Aby dodać lub zmienić wypełnienie obiektu WordArt:

- **1.** W obiekcie WordArt zaznacz tekst, do którego chcesz dodać wypełnienie. Jeśli chcesz dodać to samo wypełnienie w kilku miejscach, zaznacz pierwszy fragment tekstu, a następnie naciśnij i przytrzymaj klawisz Ctrl, zaznaczając pozostałe fragmenty.
- **2.** Na zakïadce *NarzÚdzia do rysowania Formatowanie* w sekcji *Style WordArt* kliknij strzałke obok przycisku *Wypełnienie tekstu* (rysunek 6.18), a następnie wykonaj jedną z następujących czynności:
- $\blacksquare$  Aby dodać lub zmienić kolor wypełnienia, kliknij kolor, który chcesz zastosować. Jeśli nie chcesz korzystać z wypełnienia kolorem, wybierz polecenie *Brak wypełnienia*. Pamietaj jednak, że po wybraniu polecenia *Brak wypełnienia* tekst nie będzie widoczny, jeśli wcześniej nie dodano do niego konturu. Możesz zmienić kolor na nienależący do kolorów motywu. W tym celu kliknij polecenie Więcej kolorów wypełnienia, a następnie wybierz odpowiedni kolor na zakładce Standardowy lub zmieszaj wïasny kolor na zakïadce *Niestandardowy*.
- Aby dodać lub zmienić obraz wypełnienia, wybierz polecenie *Obraz*, znajdź folder zawierający obraz, którego chcesz użyć, kliknij plik tego obrazu, a następnie kliknij przycisk Wstaw. Po zaznaczeniu nieciągłych fragmentów tekstu i zastosowaniu wypełnienia obrazem każdy zaznaczony fragment zostanie wypełniony całym obrazem (rysunek 6.19).

#### Rysunek 6.18.

Lista poleceñ dostępnych po kliknięciu przycisku Wypełnienie tekstu w sekcji Style tekstu WordArt

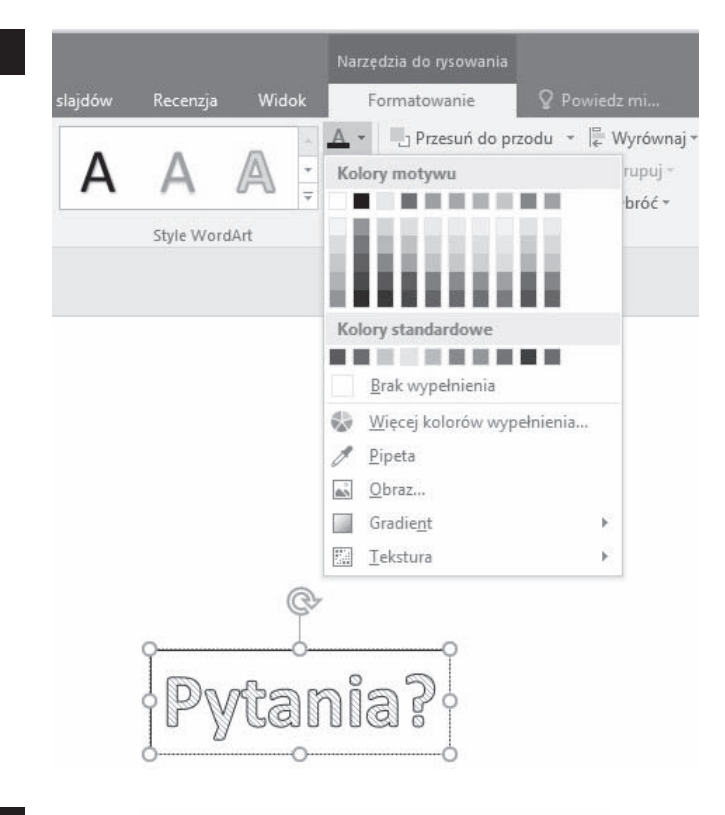

#### Rysunek 6.19.

Tekst WordArt wypełniony obrazem

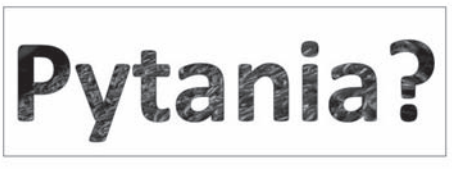

- $\blacksquare$  Aby dodać lub zmienić wypełnienie gradientowe, wybierz polecenie Gradient, a następnie kliknij rodzaj gradientu, który chcesz zastosować. Możesz dostosować gradient, klikając polecenie *Więcej gradientów*, a następnie wybierając odpowiednie opcje.
- Aby dodać lub zmienić teksturę wypełnienia, wybierz polecenie *Tekstura*, a następnie kliknij teksturę, którą chcesz zastosować. Polecenie Więcej tekstur pozwoli dostosować teksturę do Twoich oczekiwań.

Kontury tekstu WordArt możesz zmodyfikować, klikając strzałke obok przycisku *Kontury tekstu* w sekcji *Style WordArt*. Polecenia, które się pojawią, pozwolą Ci:

 $\Box$  Dodać lub zmienić kolor konturu — w tym celu kliknij kolor, który chcesz zastosować. Możesz nie wybierać żadnego koloru, klikając polecenie *Brak konturu*.

 $\Box$  Dodać lub zmienić grubość konturu — w tym celu wybierz polecenie *Grubość*, a następnie kliknij grubość, którą chcesz zastosować. Możesz dostosować grubość, klikając polecenie *Więcej linii*, a następnie wybierając odpowiednie opcje.

 $\Box$  Dodać kontur w postaci kropek lub kresek — w tym celu wskaż polecenie *Kreski*, a następnie kliknij styl, który chcesz zastosować (rysunek 6.20). Możesz dostosować styl, klikając polecenie *Więcej linii*, a następnie wybierając odpowiednie opcje.

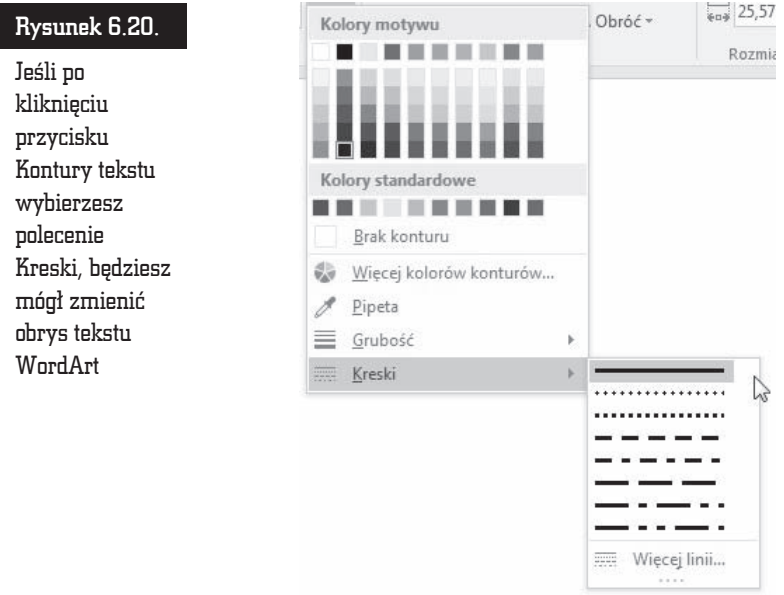

Trzeci przycisk w sekcji *Style WordArt* to *Efekty tekstowe*, który pozwala wybrać dla tekstu WordArt dodatkowe efekty tekstowe. Po kliknięciu tego przycisku moĝesz:

- Dodać lub zmienić cień do tego celu służy polecenie *Cień*, po kliknięciu którego możesz wybrać cień, jaki chcesz zastosować. Polecenie Opcje *cienia* pozwala wybraÊ dodatkowe opcje cieniowania.
- Dodać lub zmienić odbicie pozwala na to polecenie *Odbicie* (rysunek 6.21).

#### Rysunek 6.21.

Po wybraniu polecenia Odbicie z listy dostepnej po kliknięciu przycisku Efekty tekstowe moĝesz wybrać interesujący Cie efekt odbicia

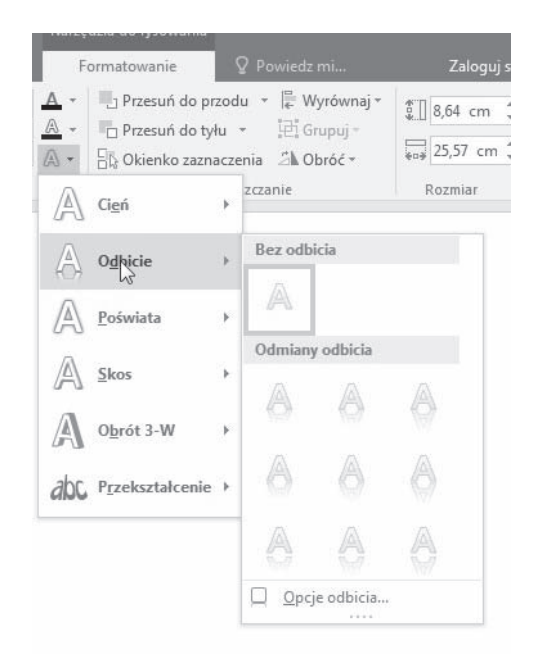

- **D** Dodać lub zmienić poświatę klikając polecenie *Poświata*, a następnie wybierając poświatę, którą chcesz zastosować. Możesz dostosować kolory poświaty, klikając polecenie *Więcej kolorów z poświatą*, a następnie klikając kolor, który chcesz zastosować.
- $\blacksquare$  Nadać tekstowi efekt giebi przez dodanie lub zmiane krawedzi służy do tego celu polecenie *Skos*. Aby dostosowaÊ skos, kliknij polecenie *Skos*, a następnie wybierz odpowiednie opcje.
- Dodać lub zmienić obrót 3-W wskaż polecenie *Obrót 3-W*, a następnie kliknij obrót 3-W, który chcesz zastosować. Aby dostosować obrót 3-W, kliknij polecenie *Opcje obrotu 3-W*, a następnie wybierz odpowiednie opcje.
- $\Box$  Dodać albo zmienić wyginanie lub ścieżkę tekstu pozwala na to polecenie *Przekształcenie*, po wybraniu którego kliknij efekt wyginania lub ścieżki, jaki chcesz zastosować.

# Porządkowanie grafiki w obrębie slajdu

Po umieszczeniu grafiki lub kształtów w miejscach, w których miałyby się znajdować na slajdzie, możesz je uporządkować lub zmienić ich kolejność, korzystając z przycisków sekcji *Rozmieszczanie* (rysunek 6.22) zakładki *Narzędzia obrazów/Formatowanie*.

#### Grafika

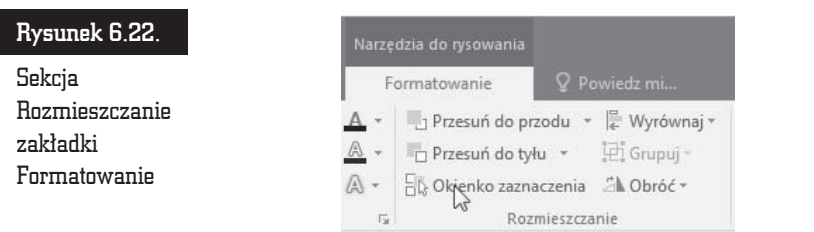

Klikniecie przycisku *Wyrównaj* pozwala wybrać jedno z poleceń wyrównywania jednego lub kilku obiektów graficznych. Możesz za jego pomocą:

- $\blacksquare$  Wyrównać do lewej, do środka w poziomie lub do prawej.
- Wyrównać do góry, do środka w pionie lub do dołu.
- Rozłożyć w poziomie lub w pionie.

Jeśli obiekty zachodzą na siebie, możesz ustalić ich kolejność, czyli zdefiniować, który obiekt ma się znajdować na wierzchu, a który pod spodem. Do tego celu służą przyciski Przesuń do przodu oraz Przesuń do tyłu. Jeśli obiekt jest przesłonięty przez inne obiekty znajdujące się na slajdzie, kliknij przycisk Okienko zaznaczenia, aby wyświetlić okienko zadań Zaznaczenie (rysunek 6.23). Zawiera ono listę obiektów, które możesz dowolnie porządkować, korzystając z przycisków dostępnych w dolnej części okienka zadań.

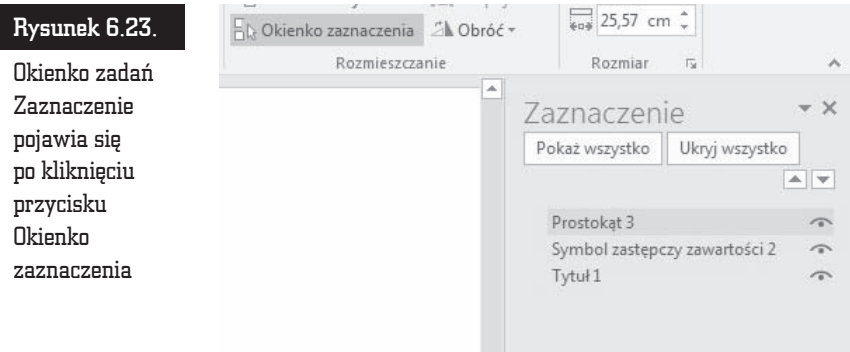

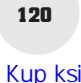

l.

 $\frac{1}{\pi}$  $\frac{1}{2}$ 

 $\Box$ Ė

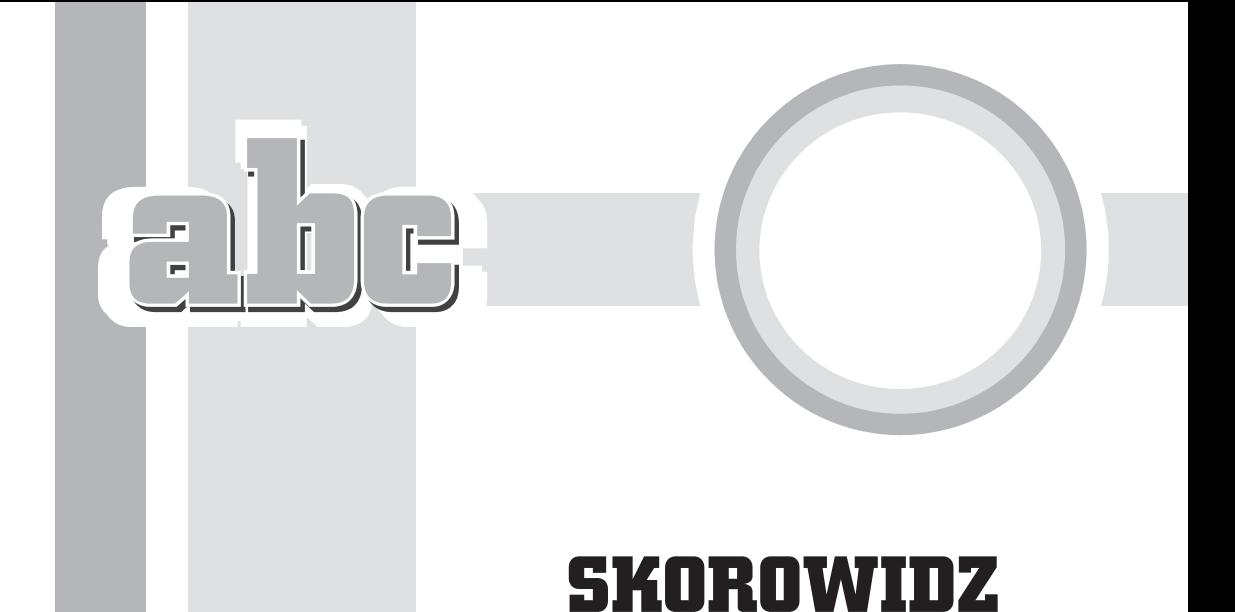

## A

album fotograficzny, 105, 106, 109 animacja, 121, 123, 124 antonim, 40 arkusz kalkulacyjny, 90, 91, 93

## C

czcionka, 38, 43, 61, 155

#### D

diagram, 74 kołowy, 95 przepïywu, 94 dźwięk, 129, 130

#### E

element zastępczy dodawanie, 33 modyfikacja, 34 orientacja, 36 Excel, 90, 91, 93

#### F

film, 136 efekty, 139 formatowanie, 138, 139

odtwarzanie, 136, 137 wstawianie, 137

#### G

grafika SmartArt, *Patrz:* SmartArt gwiazda, 109

#### K

komentarz, 149 kształt, 28, 109 domyślny, 113 kopiowanie, 111 kształt łaczenie, 113 modyfikowanie, 111 rozmiar, 111 SmartArt, 98, 99 styl, 112 tworzenie, 110

#### L

lista punktowana, 28 konwersja na grafike, 100

#### M

makro, 146 materiały informacyjne wzorzec, 160

Microsoft OneNote, motyw, 48, 57, 152 czcionka, 61 domyślny, 152 dostosowywanie, 59, 153 efekty, 62, 156 galeria, 158 kolor, 59, 153 zapisywanie, 63, 156 multimedia, 49, 136,

#### N

narracja, 132, 133, 134 notatki, 145, 172 drukowanie, 145 wzorzec, 160

#### O

obiekt animacja, 122 niestandardowa, 124 opcje, 123 clipart, 104 kolejność, 118, 119 multimedialny, 121, wyrównanie, 119 obraz, 28, 49, 102 efekty, 103 kompresja, 104

obraz online, 49 rozdzielczość, 104 wstawianie, 102 okrąg, 109

### P

panel komentarzy, 11 notatek, 11 podglądu, 11 pasek powiekszenia, 10 statusu, 10 szybkiego uruchamiania, 9 pole tekstowe, 28, 33, 109 orientacja, 36 rozmiar, 34 PowerPoint Viewer, 175 prezentacja dostosowywanie, 165, 166 drukowanie, 142 do pliku, 144 format, 142 OneNote, 144 eksport, 26 konspekt, 22, 24, 26 ograniczanie dostępu, 146, 147 otwieranie, 12 pokaz, 166, 176 niestandardowy, 166, 167 próba generalna, 169 schemat, 152 spakuj na dysk, 173 szablon, 13, 22, 23, 48, 101, zapisywanie, 162, 163 tło, 64, 67 tworzenie, 13, 22, 23 udostępnianie, 141 ukïad, 48, widok, 10, 15, 16 wyświetlanie zakreślanie, 149

wzorzec, 158 zamykanie, 14 zapisywanie, 17, 18 prostokat, 109 przycisk przełaczania widoku prezentacji, 10

## S

schemat organizacyjny, 95 slajd duplikowanie, 56 edycja, 28 kopiowanie, 54 przejście, 105, 126 dźwiek, 127, 128 predkość, 127 pusty, 49 szablon, 48 tïo, 64 obraz, 67 przezroczystość, 65 ukïad, 28, 48, 161 dodawanie, 52 ukrywanie, 56, 165, 166 wklejanie, 54, 55 wzorzec, 48, 158, 160, 163 zapisywanie, 102 zestaw niestandardowy, 158 standardowy, 158 zmiana kolejności, 53 słownik, 40 SmartArt, 28, 49, 94, 112 kształt, 98, 99 styl, 98 tekst, 95 typ, 95 symbol zastępczy, 28, 48 dodawanie, 49 modyfikowanie, 50, 51 multimedia, 49 obraz, 49 obraz online, 49 SmartArt, 49 tabela, 49 tekst, 49 wykres, 49 zawartość, 49

synonim, 40 system identyfikacji graficznej, 152

#### T

tabela, 28, 49, 73, 77 dodawanie, 74, 76 efekty, 86 formatowanie, 77 komórka formatowanie, 77 obramowanie, 83 scalanie, 88 wypełnienie, 83 modyfikowanie ukïadu, 87 obramowanie, 80 rozmiar, 89 styl, 78, 79 tïo, 85 tekst, 27, 49 animacja, 122, 123, 124 autokorekta, 39 czcionka, *Patrz:* czcionka edycja, 29, 31, 32, 33 interlinia, 44 tekst wprowadzanie, 28, 29, 33 wyrównanie, 44 wyszukiwanie, 41 zaznaczanie, 30, 31

#### **W**

WordArt, 114 cieñ, 117 efekt głebi, 118 kontury, 116 poświata, 118 wypełnienie, 115 wstążka, 9 wstęga, 109 wykres, 28, 49, 73, 91 formatowanie, 93, 94 styl, 93 tworzenie, 91

# PROGRAM PARTNERSKI

GRUPY WYDAWNICZEJ HELION

1. ZAREJESTRUJ SIĘ 2. PREZENTUJ KSIĄŻKI **3. ZBIERAJ PROWIZJĘ** 

Zmień swoją stronę WWW w działający bankomat!

# Dowiedz się więcej i dołącz już dzisiaj! http://program-partnerski.helion.pl

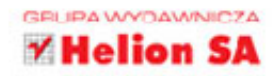

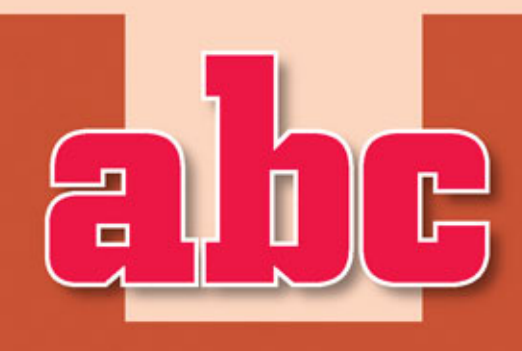

- " Struktura bazy danych i sposób jej działania
- Tworzenie prezentacji na podstawie konspektu i szablonu
- Praca z tekstem i pola tekstowe
- Opracowywanie układu i wyglądu slajdu
- Ustalanie kolejności wyświetlania slajdów
- Korzystanie z wbudowanych motywów
- Dodawanie i formatowanie tabel, wykresów i diagramów
- Wstawianie i edytowanie zdjęć, plików wideo i obiektów clipart
- Animowanie tekstu i obiektów na slaidach
- · Dodawanie interesujących dźwieków
- Udostepnianie i drukowanie prezentacji
- Tworzenie własnych elementów, motywów i szablonów
- Dopasowywanie prezentacji do potrzeb różnych odbiorców

# **PowerPoint** Przygotowywanie prezentacji do wyświetlenia 2016 PL Odkryj zalety PowerPointa 2016!

Wykonanie dobrej prezentacji w PowerPoincie to nic trudnego. Tysiące ludzi codziennie używają tego programu do prowadzenia szkoleń, przedstawiania efektów swojej pracy lub przybliżania innym skomplikowanych zagadnień, a nawet zapisywania osobistych wspomnień. PowerPoint zapewnia swoim użytkownikom przyjazne środowisko, szablony, motywy, wizualne i dźwiękowe efekty specjalne, opcję animowania różnych elementów i wiele innych atrakcji. W nowej odsłonie - 2016 - oferuje także możliwość jednoczesnej pracy kilku osób nad prezentacją w chmurze i korzystanie z genialnej wyszukiwarki Tell Me, która podpowiada, jak wykonać daną operację, i uczy się zachowań użytkownika.

Jeśli chcesz zaprzyjaźnić się z PowerPointem i poznać najważniejsze oraz najbardziej efektowne sposoby tworzenia prezentacji, ta książka będzie dobrym wyborem. Dzięki niej nauczysz się nadawać właściwą strukturę Twojej prezentacji, dodawać do niej tekst i elementy multimedialne, ustalać i zmieniać kolejność slajdów, używać motywów wbudowanych i tworzyć własne. Dowiesz się, jak wyświetlać i drukować Twoje dokumenty, a także modyfikować je w zależności od potrzeb. Liczne ilustracje i jasne opisy pomogą Ci szybko znaleźć te informacje, które najbardziej Cię interesują. Czas zacząć pracę z PowerPointem 2016!

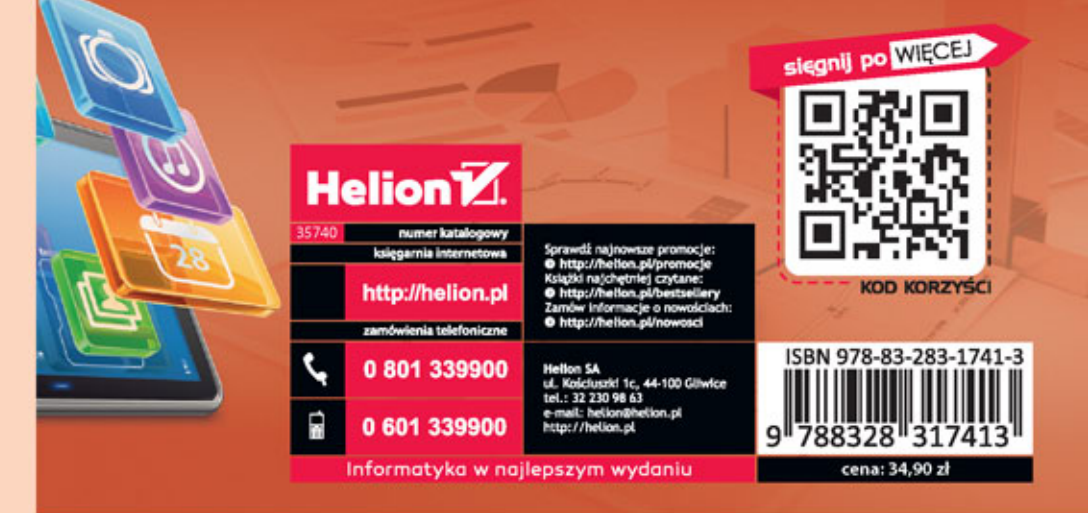